ZGJEDHJET PËR ORGANET E QEVERISJES VENDORE

14/05/2023

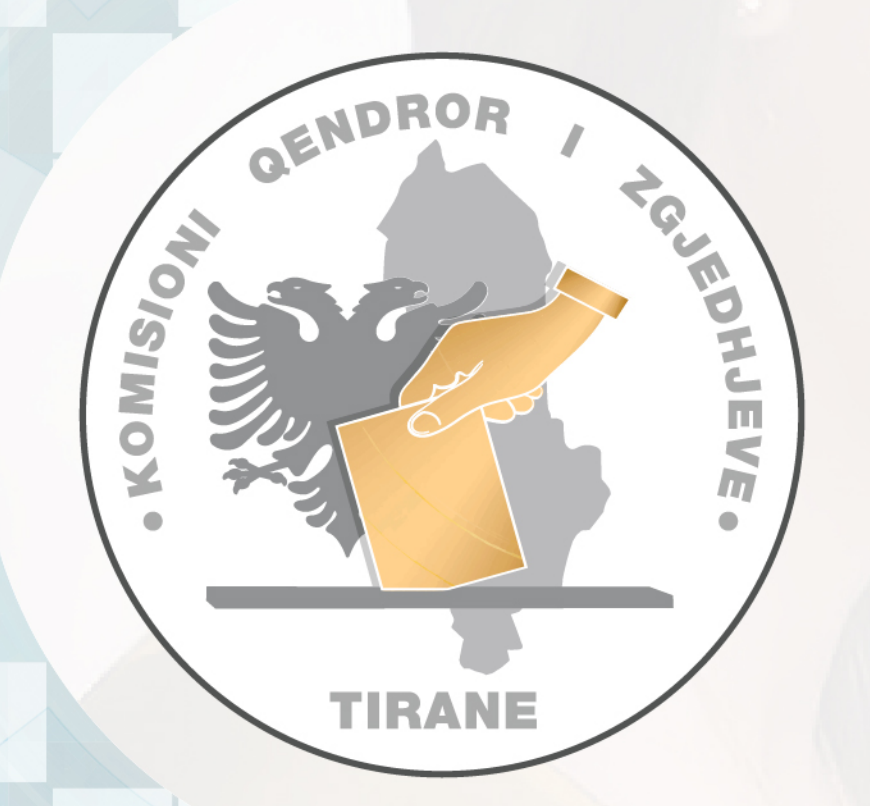

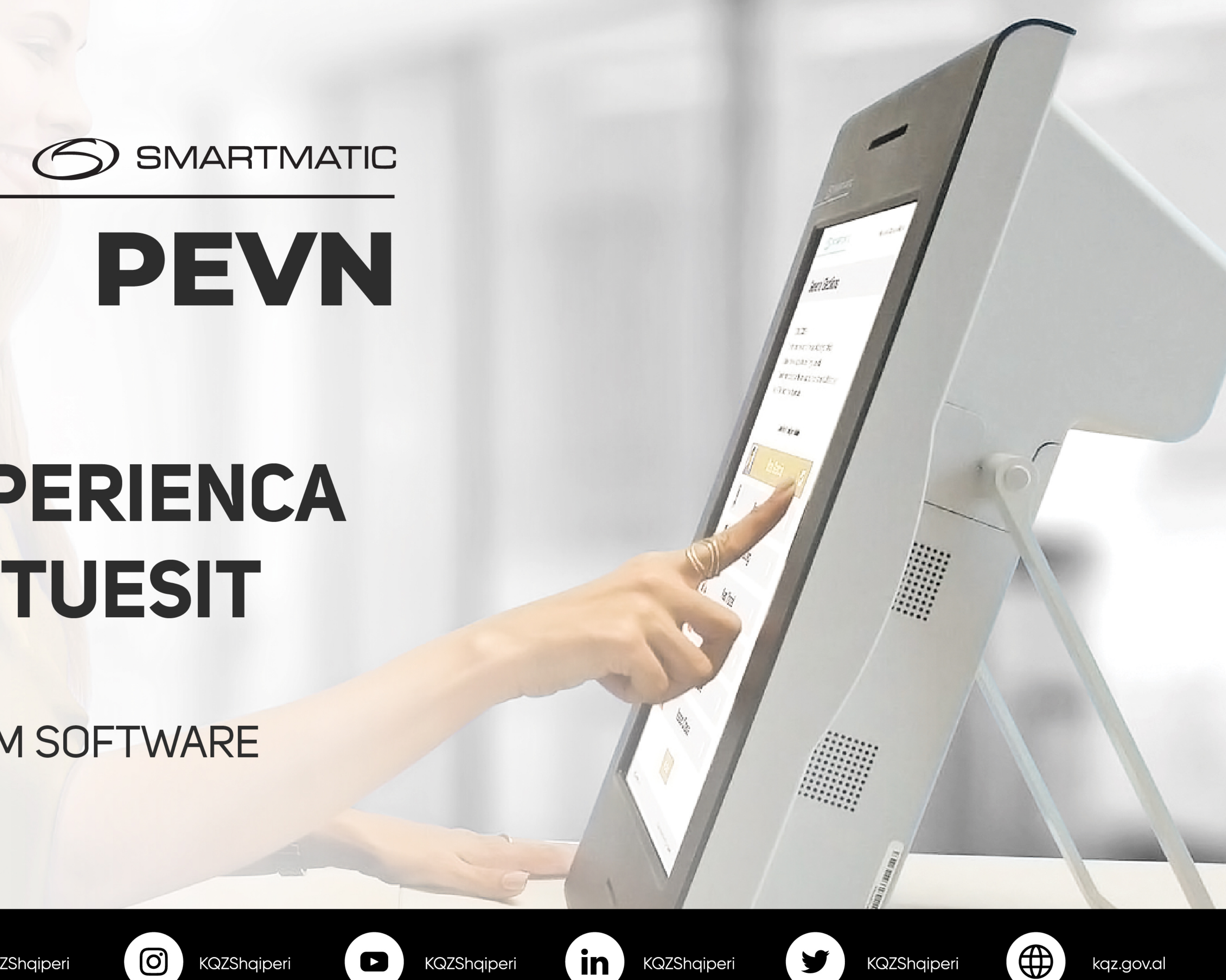

# EKSPERIENCA **EVOTUESIT**

**TRAJNIM SOFTWARE** 

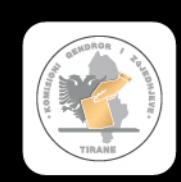

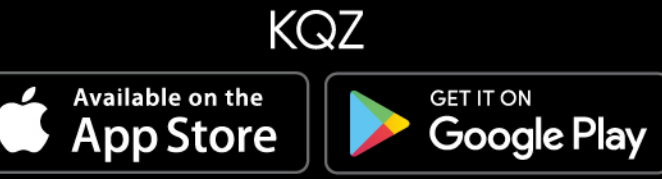

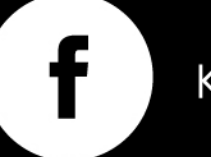

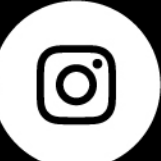

#### **Ne kete sesion**

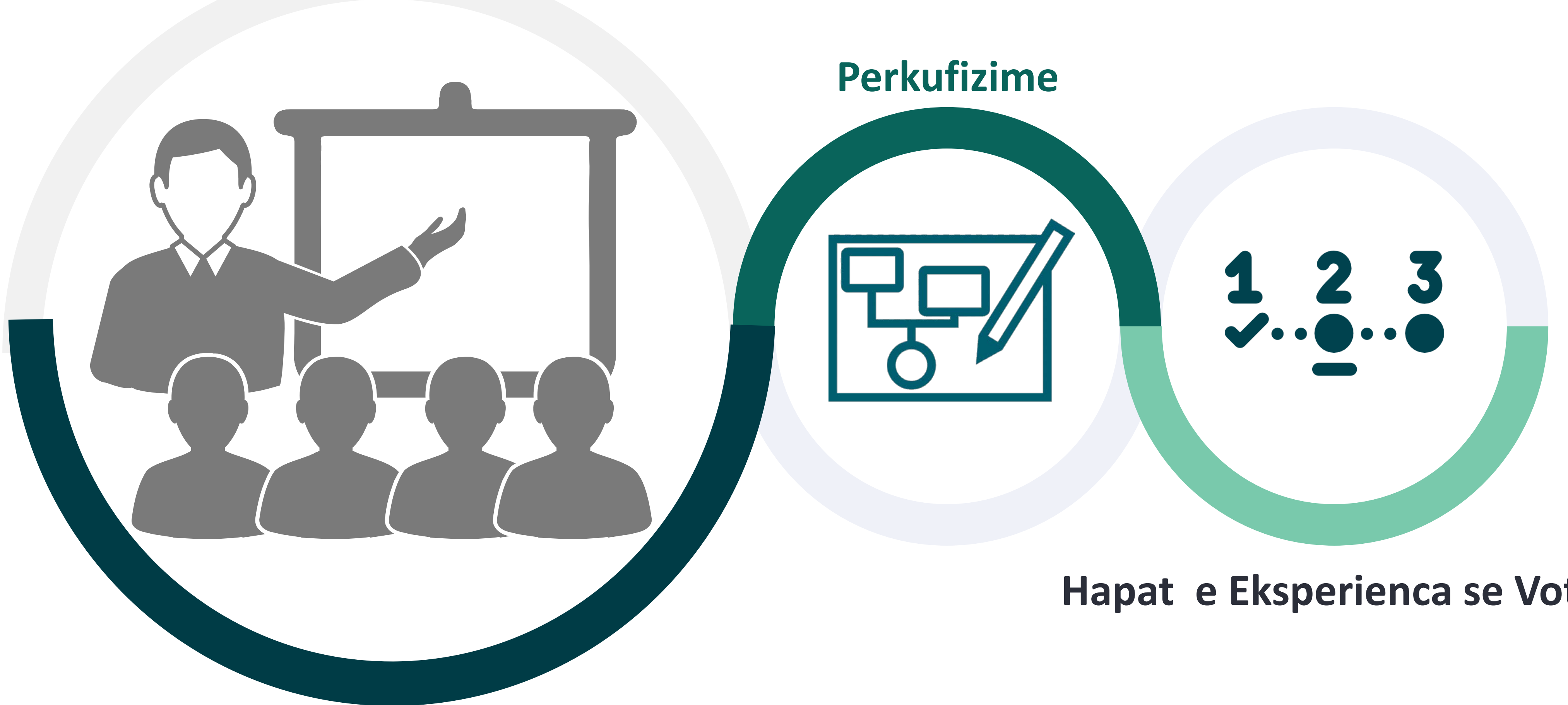

#### **Hapat e Eksperienca se Votimit**

### Experienca e Votimit

Eksperienca e Votuesit konsiston ne dy veprime te ndryshme, qe duhet te kryhen nga dy role te ndyshme, te specifikuar ne tabelen e meposhtme:

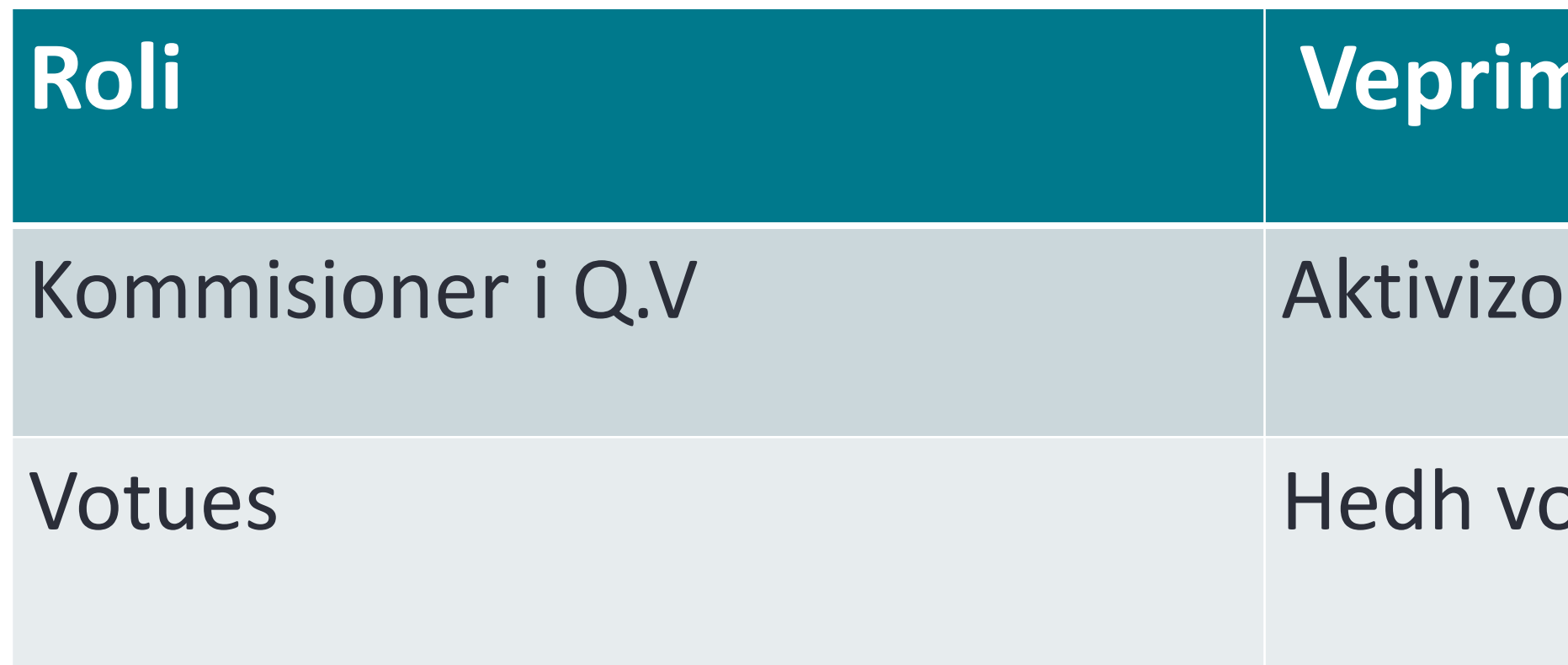

#### **i**

In eksperiencen e Votuesit per votimin

oten e tij/saj

# **Experienca e Votimit: Aktivizimi i Eksperiences se Votimit**

*Pasi te jete hapur PEVN-ja sigurohuni qe ne ekranin e PEVN-se shfaqet imazhi si me poshte* Mirësevini në Zgjedhjet për organet e qeverisjes vendore **1** Votuesi duhet te jete perpara PEVN-se gati per 14 maj 2023 te votuar. Komisioni do të aktivizojë sesionin e votimit për ju. Komisioneri i Q.V duhet te verifikoje qe butoni i **2 Sesionit Aktivizues te Votimit ne Distance**  shfaq nje drite jeshile **2** Komisioneri duhet te shtype **Sesionin Aktivizues te Votimit ne Distance** ne menyre qe votuesi te Printeri nuk është gati për t'u përdorur. Printeri është në modalitet të pavlefshëm

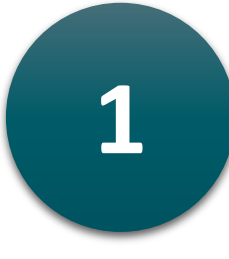

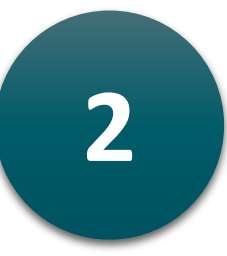

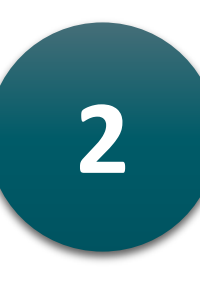

filloje hedhjen e votes se tij/saj.

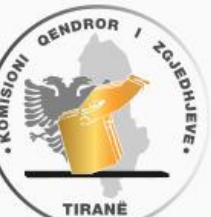

EVMX4 | △0 vota | 18/05/2023 | 20:49 | ● E hapur

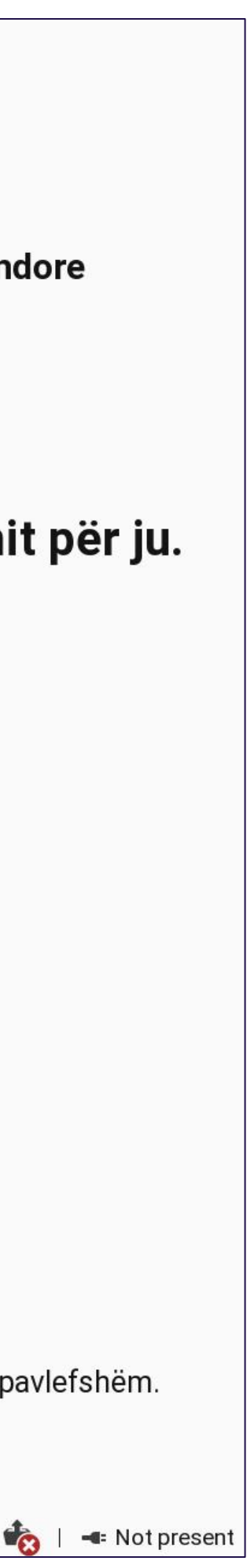

# Experienca e Votimit: Aktivizimi i eksperiences se Votimit

Pasi te jete Aktivizuar, sistemi do te shfaqi mbi ekran fleten e votimit, dhe ne fleten e votimit do te jene te vlefshme opsionet per Zgjedhjen e Kandidatit dhe Keshilli Bashkiak.

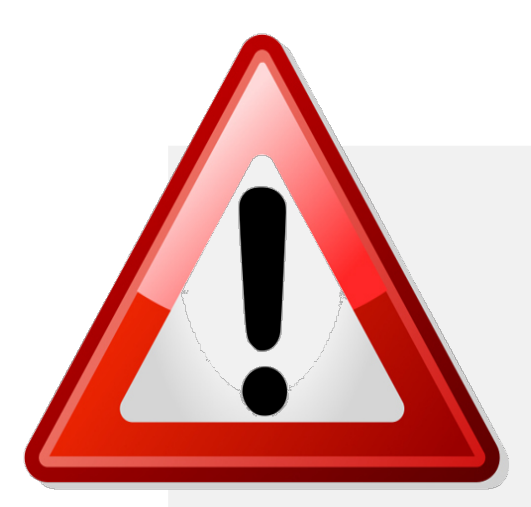

Votuesi duhet te perfundoje votimin e tij/saj brenda 5 minutave. Sistemi do te shfaqi nje paralajmerim prej 30 sekondash perpara se te perfundoje koha.

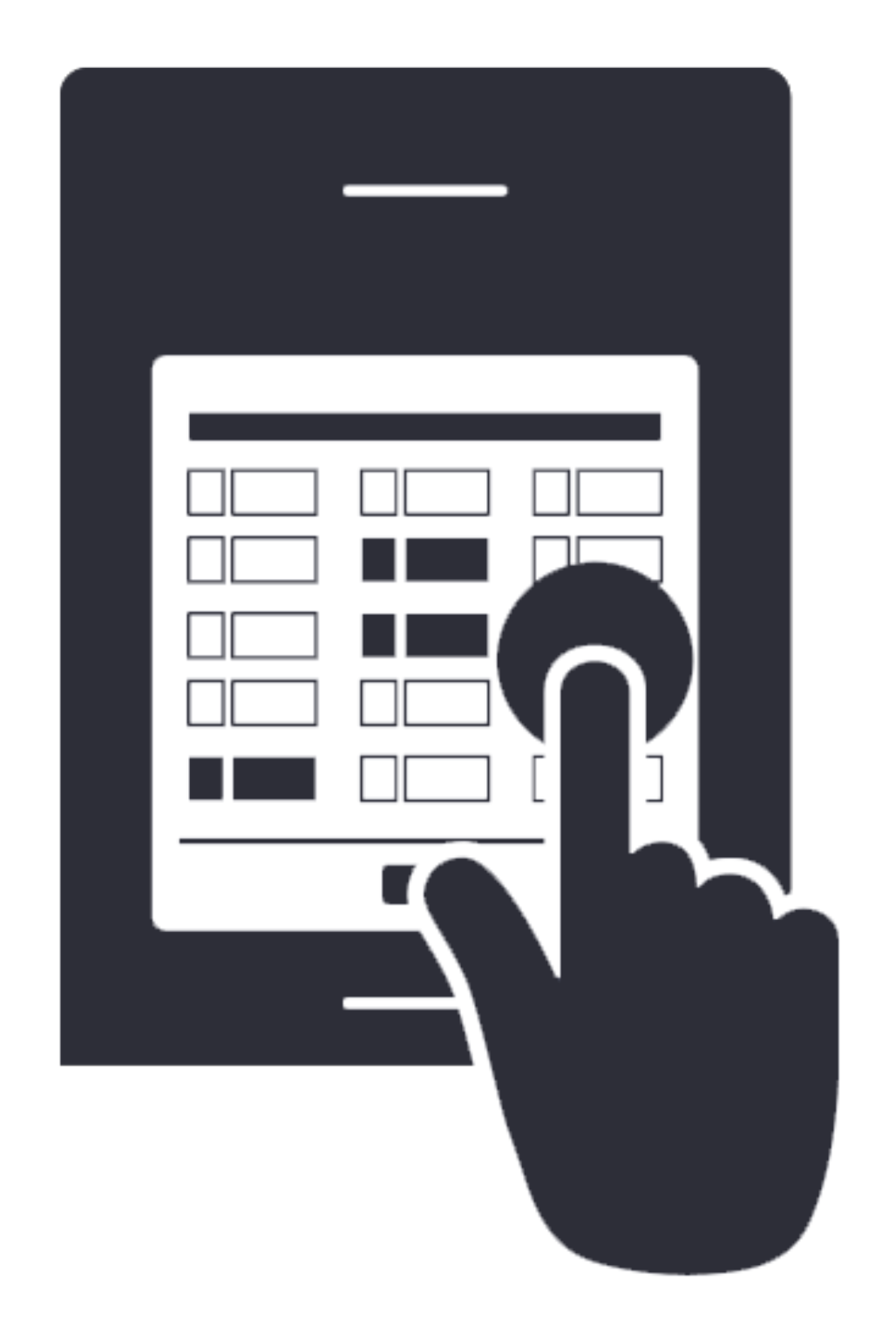

Pas Aktivizimit, sistemi do te shfaqi mbi ekran fleten e votimit dhe ne fleten e votimit do te jene te vlefshme opsionet per Zgjedhjen e Kandidatit dhe **Keshillin Bashkiak.** 

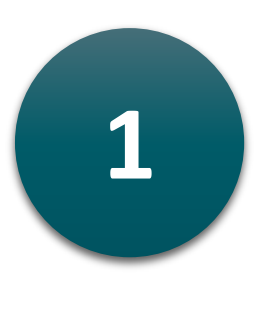

Shtypni mbi opsionin e zgjedhjes/preferences suaj, per ta zgjedhur.

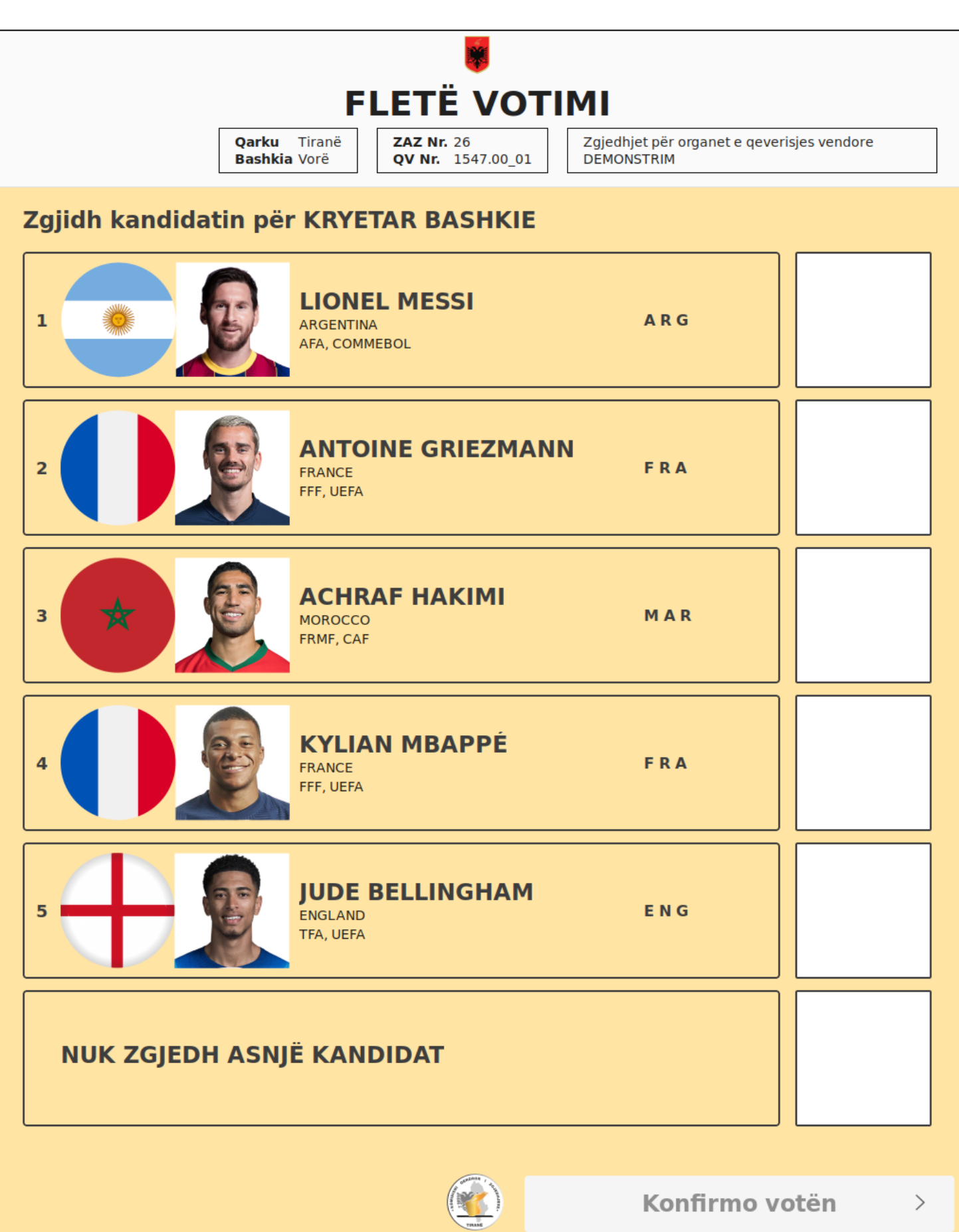

*Pasi te behet perzgjedhja, nje shenje "X" do te shfaqet prane opsionit te zgjedhur si me poshte:*

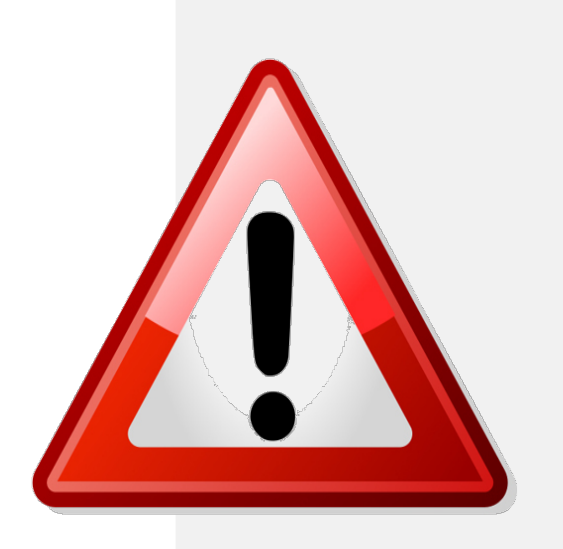

• Votuesi mund te çaktivizoje nje opsion te zgjedhur duke shtypur serish mbi te. Nese ky veprim kryhet, shenja "X" do te zhduket. Nese ky veprim kryhet, ateherë votuesi duhet të zgjedhe serish nje opsion.

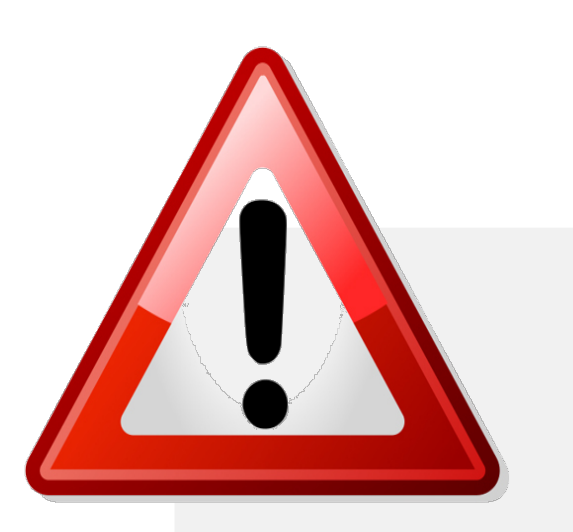

• Votuesi mund te ndryshoje opsionin e zgjedhur thjesht duke trokitur mbi nje opsion te ri. Nese ky veprim kryhet, shenja "X" do te shfaqet ne opsionin e ri te zgjedhur

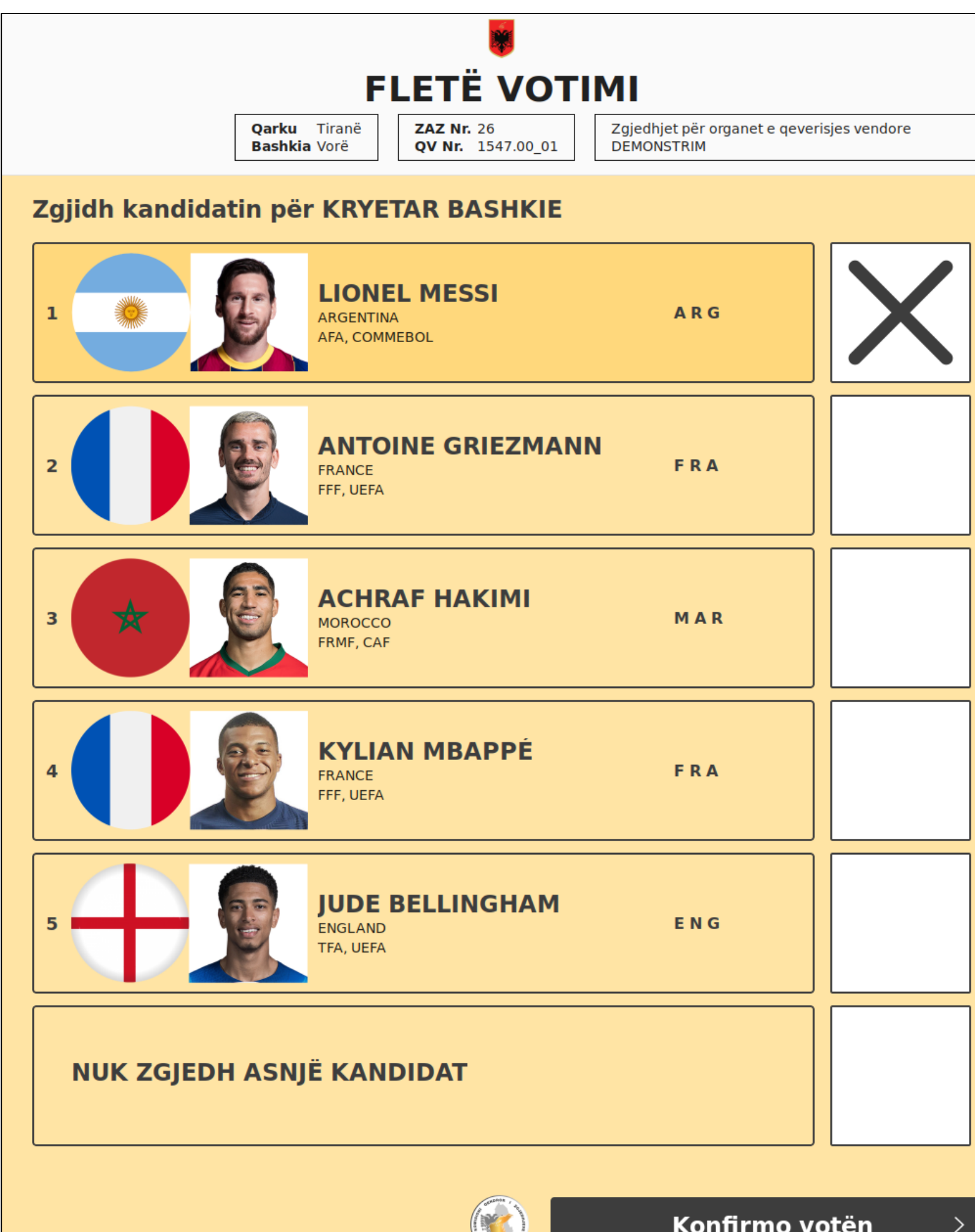

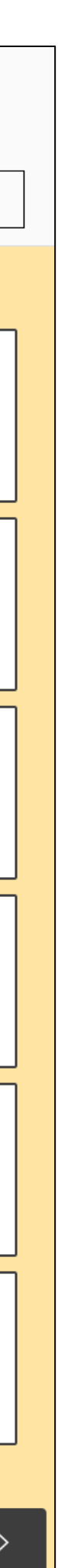

*Pasi te zgjidhet Kandidati, butoni Konfirmo Voten do te aktivizohet siç tregohet ne ekranin e meposhtem:*

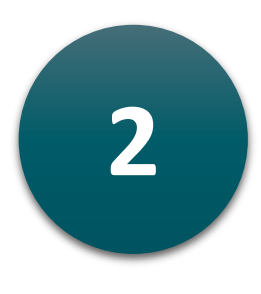

Shtyp mbi butonin **Konfirmo Voten,** sistemi do shfaqi ekranin pasardhes

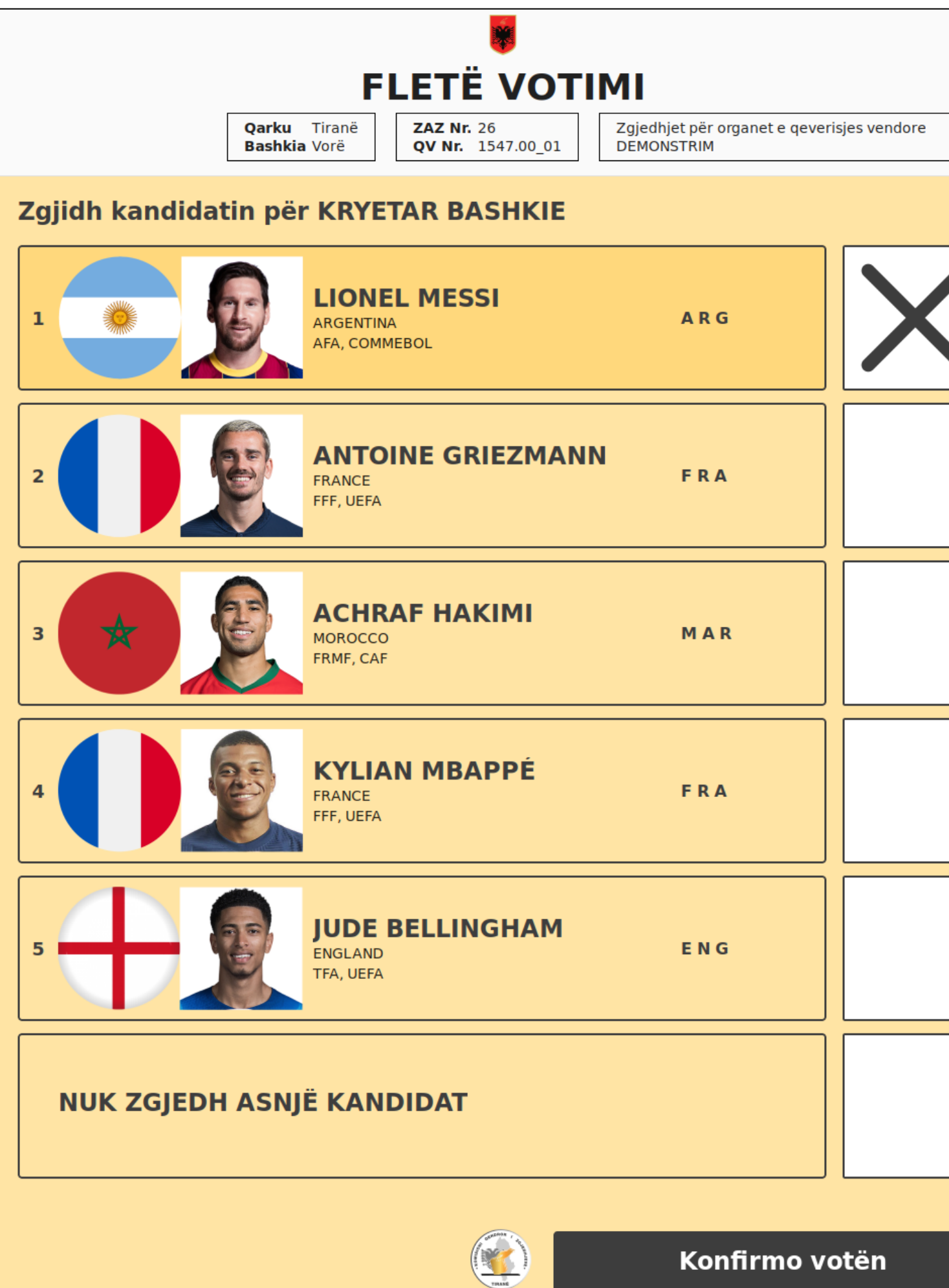

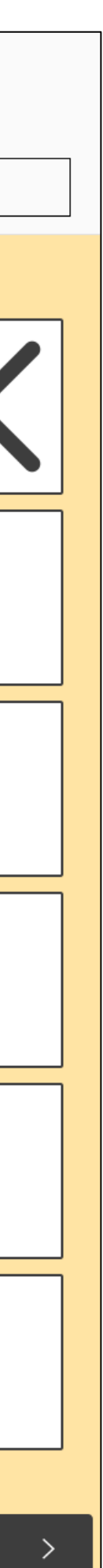

*Pas shtypjes se butonit Konfirmo voten, sistemi do t'i kerkoje votuesit te konfirmoje përzgjedhjen e bere perpara se te kaloje ne zgjedhjen e radhes:*

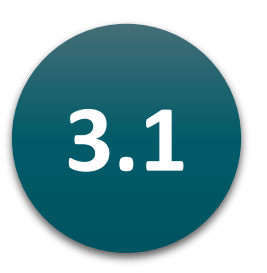

**3.1** Shtyp butonin **Konfirmo** per te konfirmuar zgjedhjen.

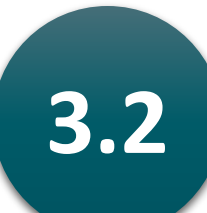

**3.2** Shtypni butonin **Ndrysho** per t'u kthyer ne zgjedhjen e kandidatit dhe per te ndryshuar perzgjedhjen.

> Pasi votuesi te konfirmoje perzgjedhjen duke shtypur mbi **Konfirmo**, do te shfaqet perzgjedhja tjeter dhe nuk do te jete e mundur te ktheheni ne perzgjedhjen aktuale.

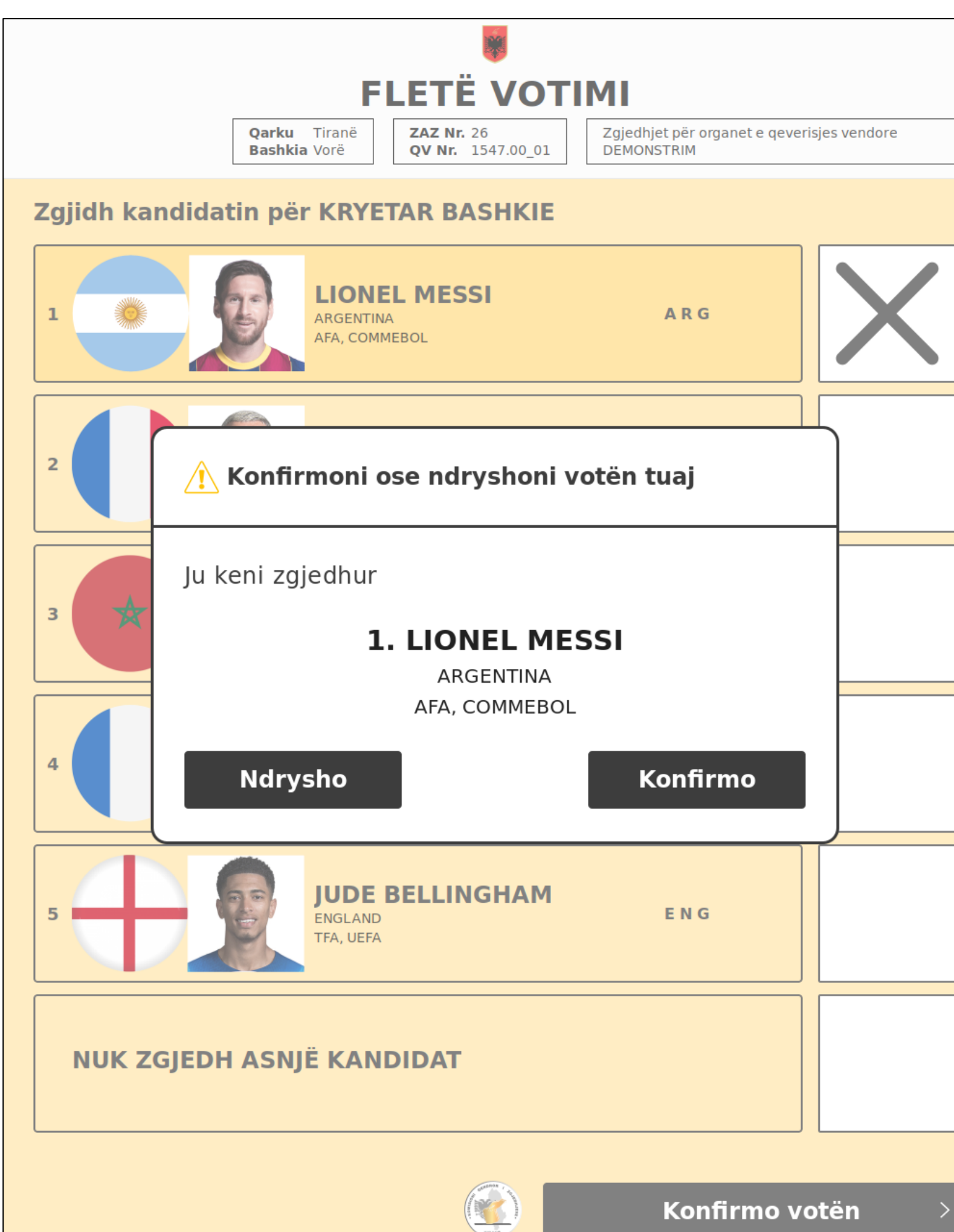

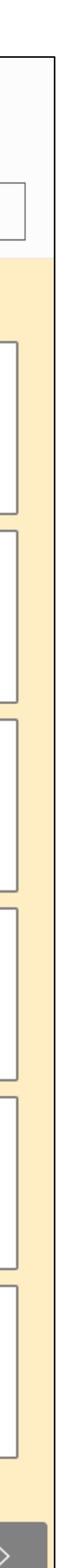

*Pasi te shtypni mbi butonin Konfirmo sistemi do te shfaqi listen e kandidateve si ne ekranin e meposhtem:*

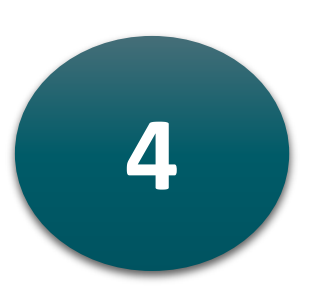

**4** Shtypni mbi opsionin e zgjedhjes/preferences suaj, per ta zgjedhur.

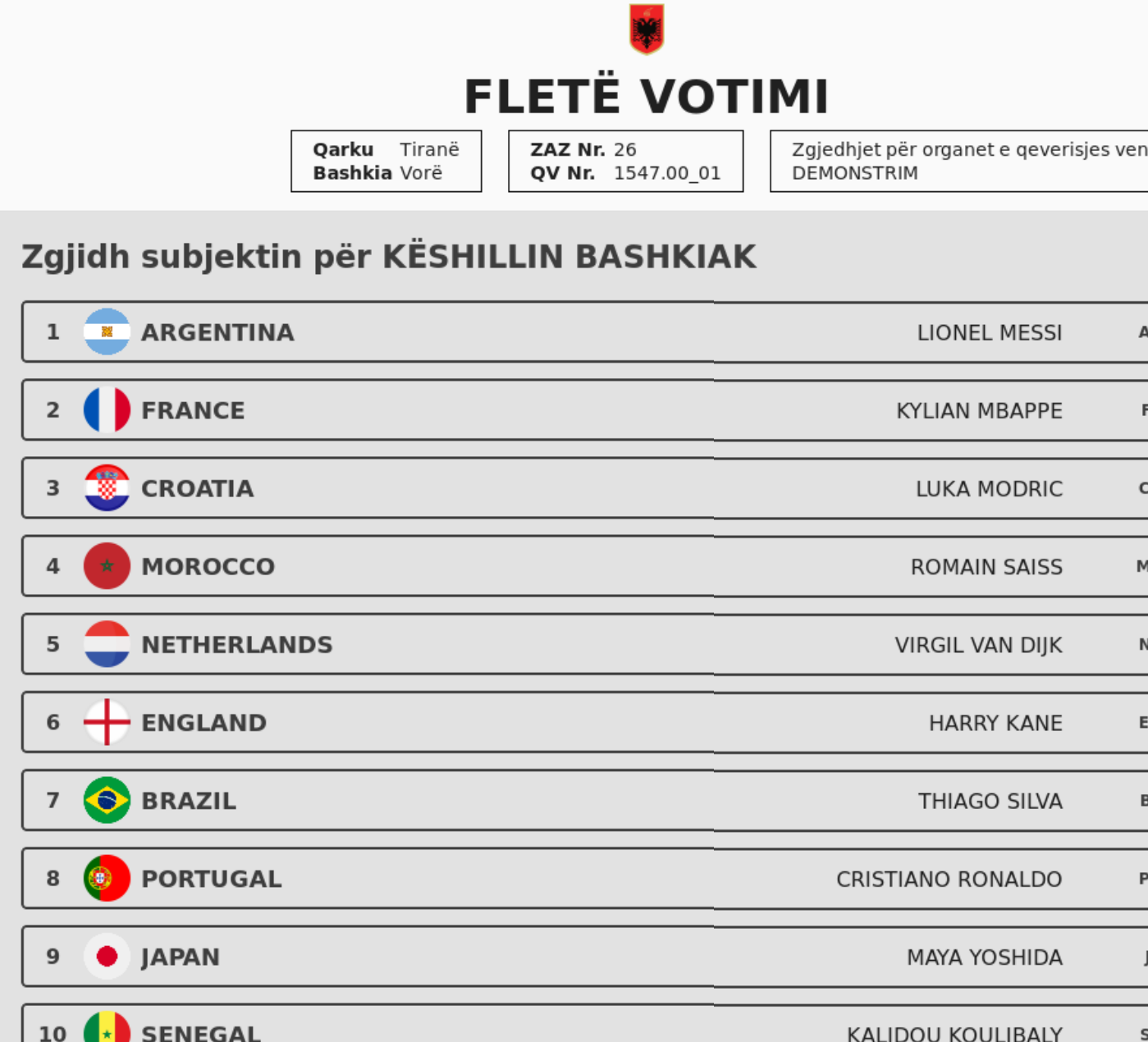

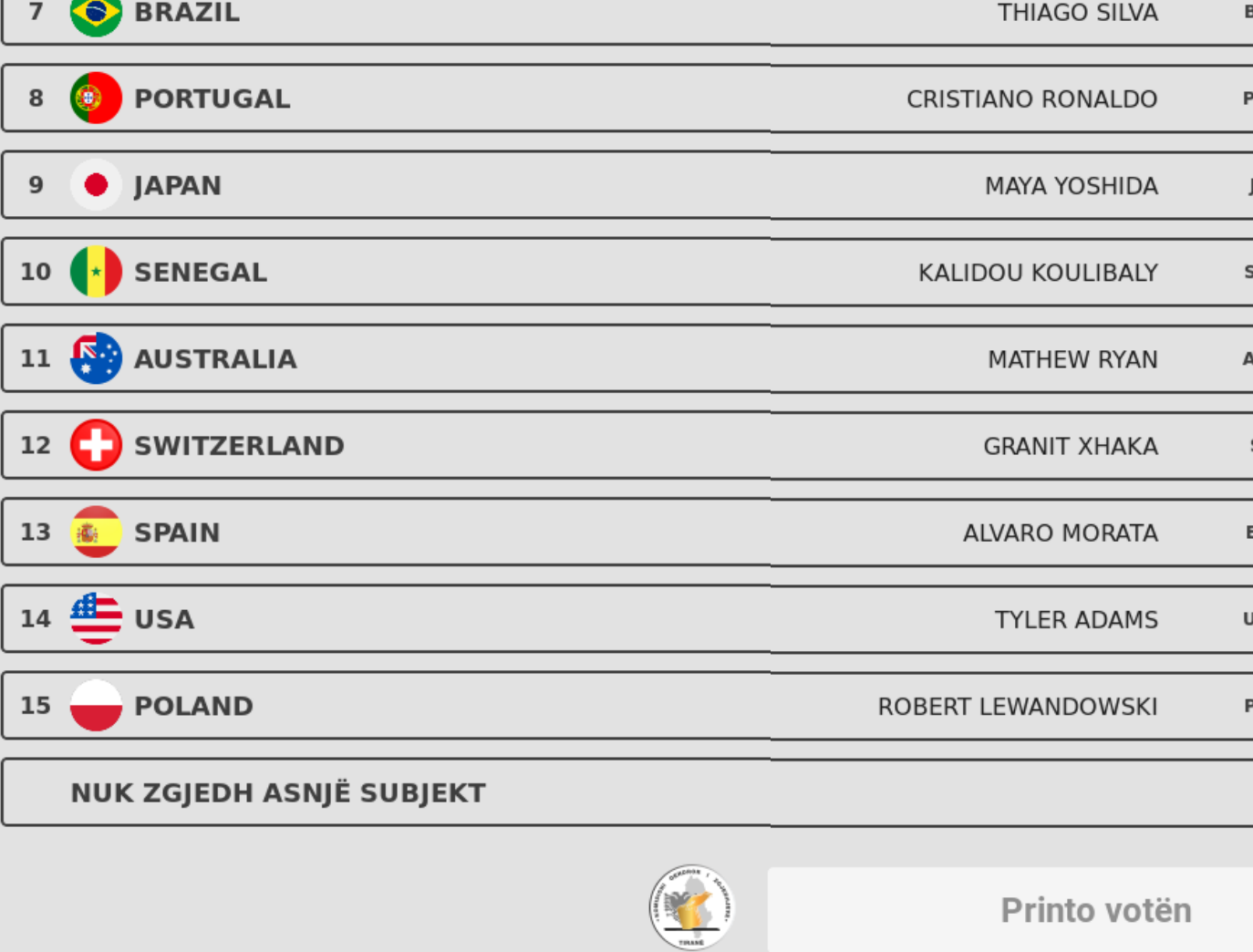

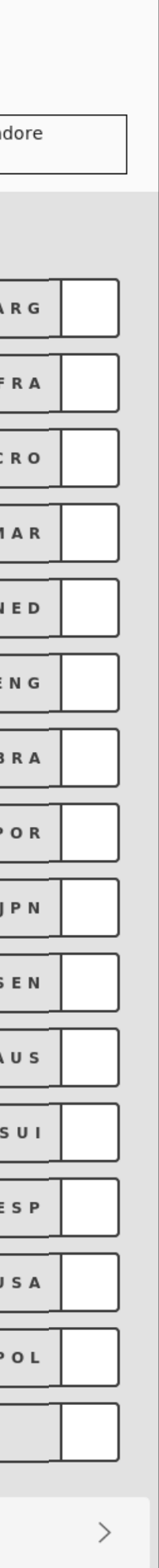

*Pasi te behet perzgjedhja, nje shenje "X" do te shfaqet prane opsionit te zgjedhur si me poshte:*

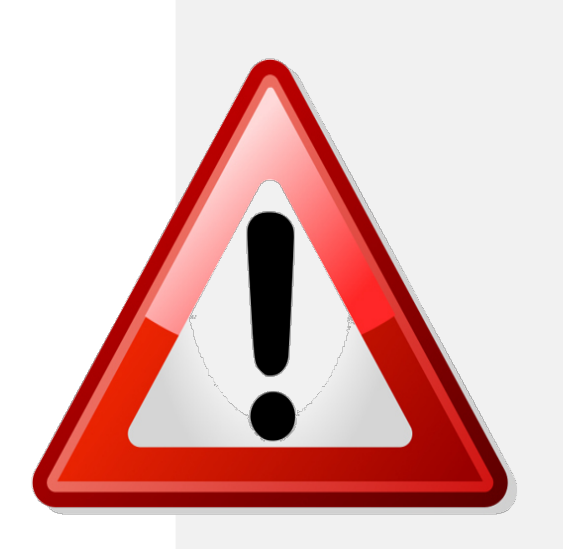

• Votuesi mund te çaktivizoje nje opsion te zgjedhur duke shtypur serish mbi te. Nese ky veprim kryhet, shenja "X" do te zhduket. Nese ky veprim kryhet, ateherë votuesi duhet të zgjedhe serish nje opsion.

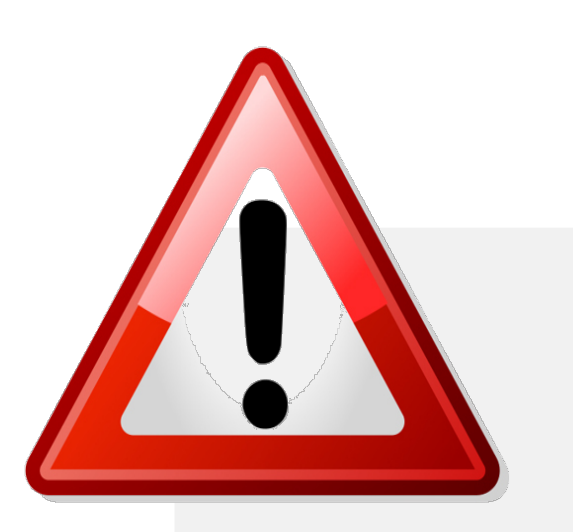

• Votuesi mund te ndryshoje opsionin e zgjedhur thjesht duke trokitur mbi nje opsion te ri. Nese ky veprim kryhet, shenja "X" do te shfaqet ne opsionin e ri te zgjedhur

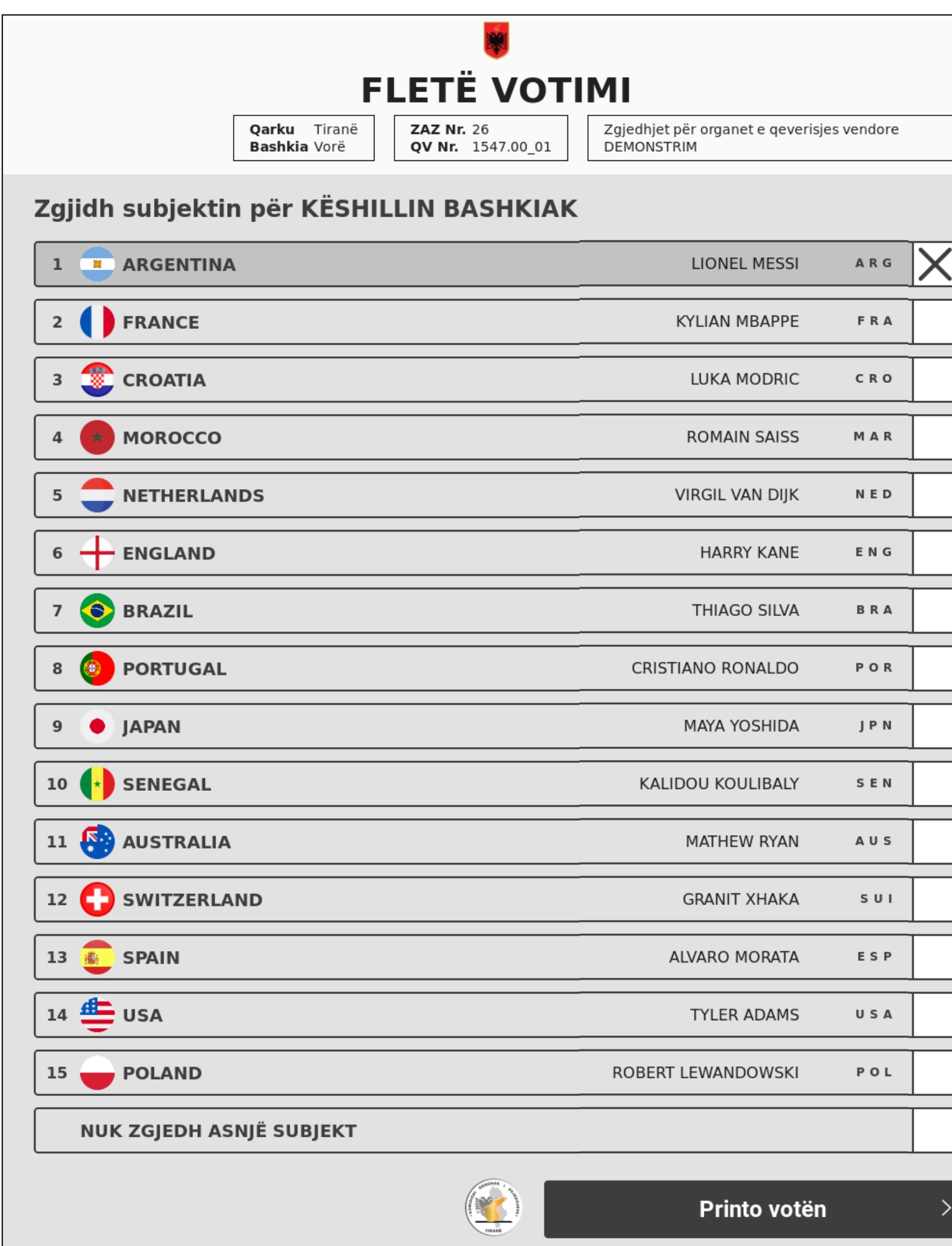

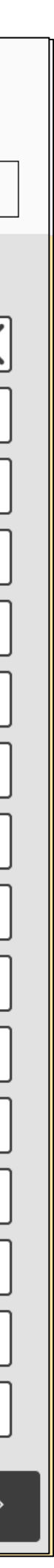

**5** Pasi te keni perfunduar te gjitha perzgjedhjet shtypni mbi: **Printo Voten**

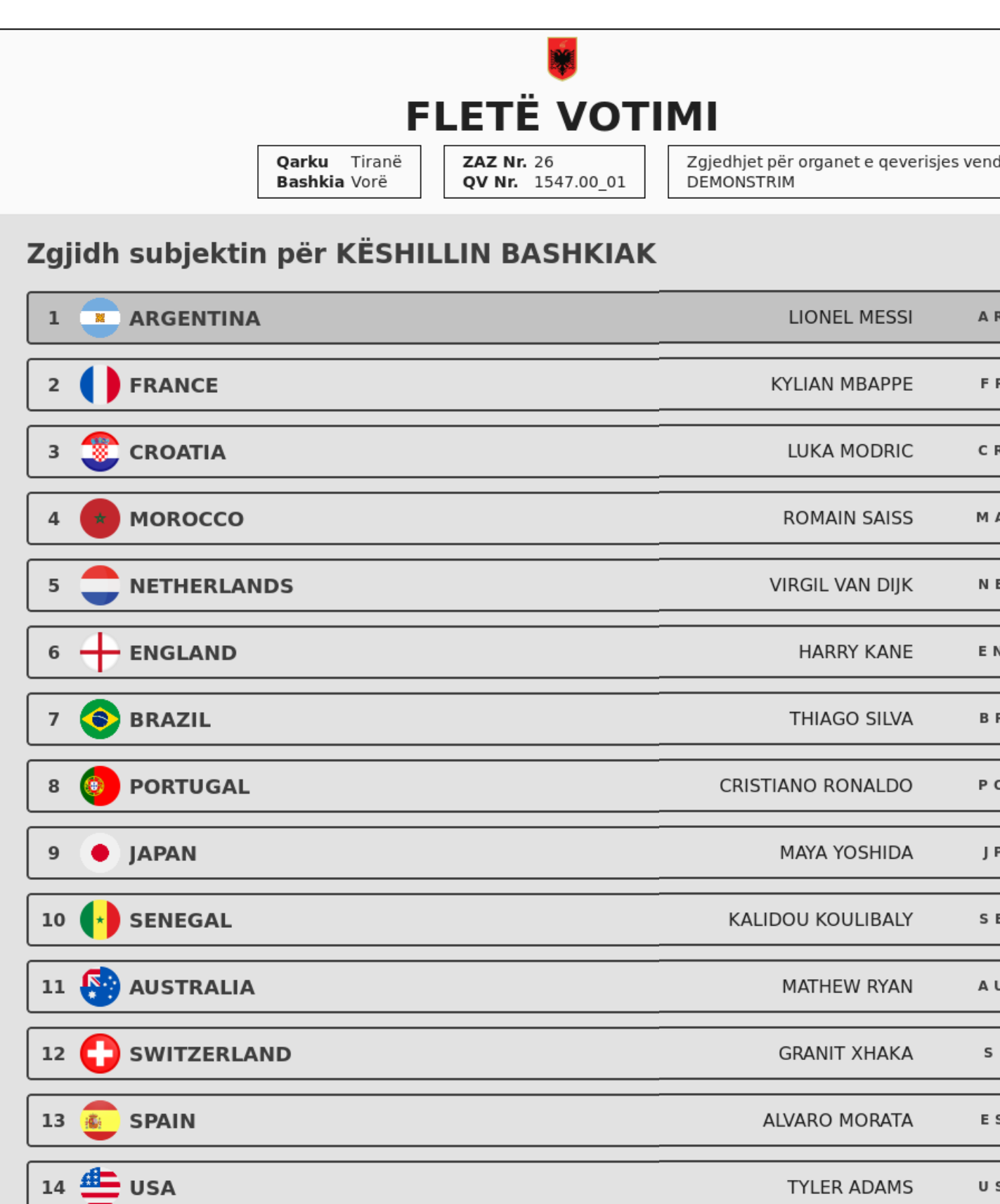

NUK ZGJEDH ASNJË SUBJEKT

15 POLAND

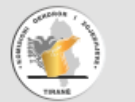

ROBERT LEWANDOWSKI

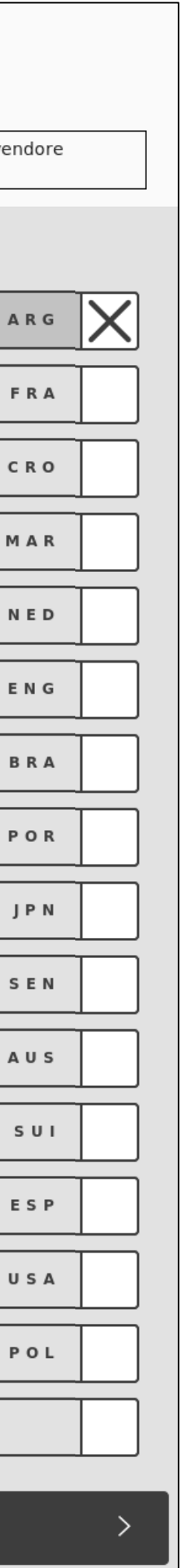

Pasi te zgjidhni **Keshillin Bashkiak**, butoni **Printo voten** do te aktivizohet siç tregohet ne ekranin e meposhtëm:

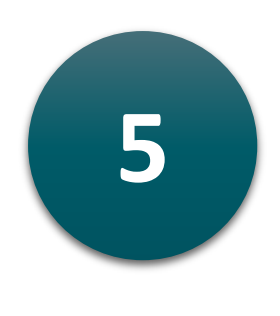

*Pas shtypjes se Printo voten, sistemi do t'i kerkoje votuesit te konfirmoje perzgjedhjen e bere perpara se te kaloje ne printimin e raportit te votes:*

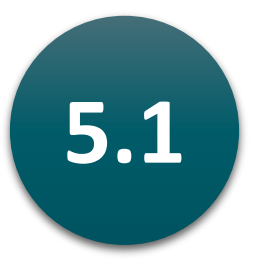

**5.1** Shtypni **Konfirmo** per te konfirmuar perzgjedhjen dhe per te printuar raportin e votës

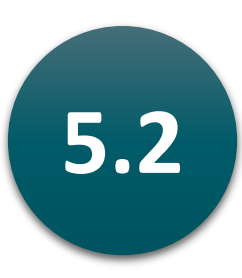

**5.2** Shtypni **Ndrysho** per t'u kthyer ne perzgjedhjen e me pareshme dhe per te ndryshuar perzgjedhjen.

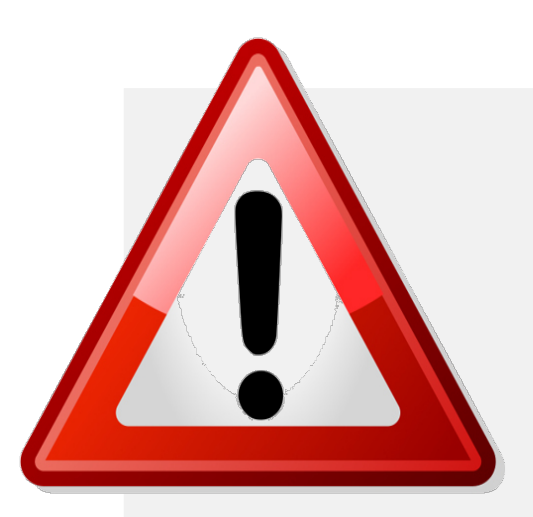

Pasi votuesi te konfirmoje perzgjedhjen duke shtypur mbi **Konfirmo**, do te shfaqet perzgjedhja tjeter dhe nuk do te jete e mundur te ktheheni ne perzgjedhjen aktuale.

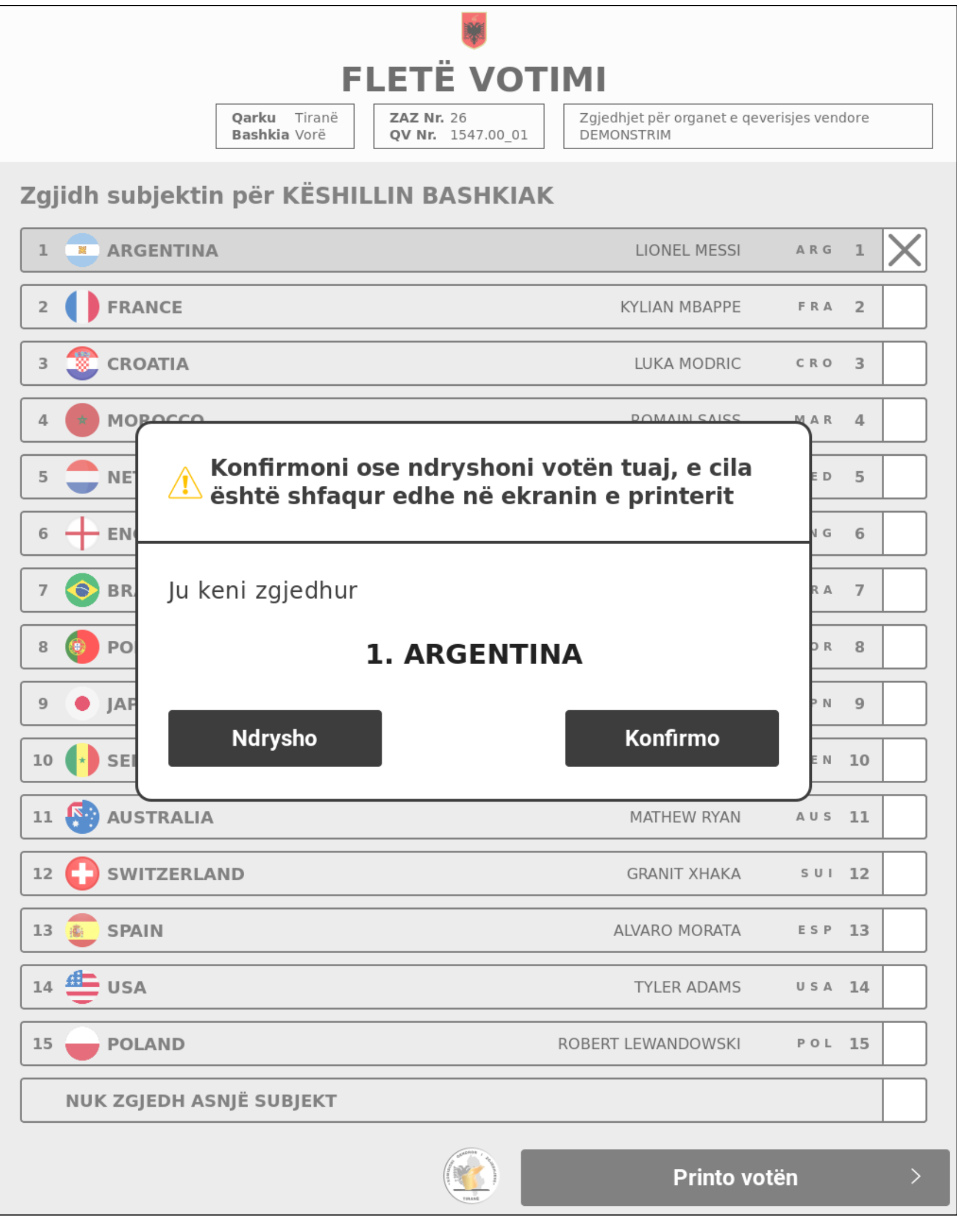

*Votuesi ka deri ne 5 minuta kohe per te bere dhe konfirmuar zgjedhjet. Pasi te kete kaluar kjo kohe, sistemi do t'i shfaqe votuesit një mesazh duke pyetur nëse nevojitet më shumë kohë.*

*Votuesi mund ta mbylle kete mesazh per te vazhduar votimin dhe per 30 sekonda. Sapo te kete kaluar koha eksperienca e votimit do te anulohet*

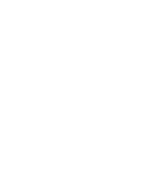

*Sistemi do te printoje nje fature votuesish ne printerin e prerjes dhe hedhjes per çdo zgjedhje.*

*Votuesi mund te shohe zgjedhjet e bera ne faturat e votave permes dritares se prerjes dhe hedhjes se votes.*

*Çdo raport permban zgjedhjen e bere nga votuesi dhe nje kod QR qe mund te perdoret per te vertetuar vertetesine.*

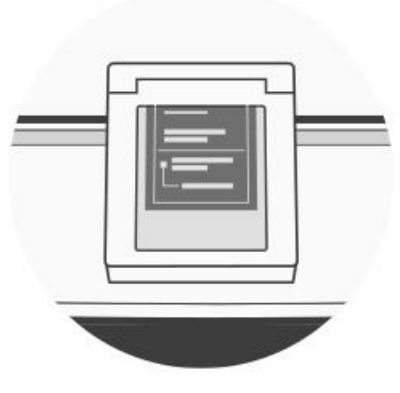

Vota juaj po printohet. Ju keni përfunduar votimin tuaj.

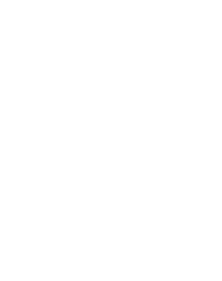

Sistemi do te tregoje votuesin kur vota te jete ruajtur.

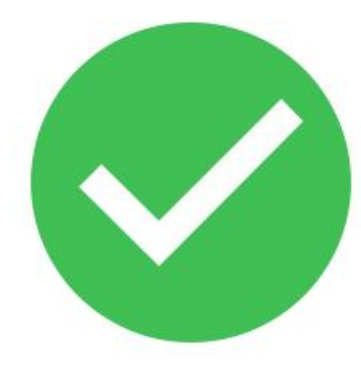

Vota juaj u hodh në kuti.

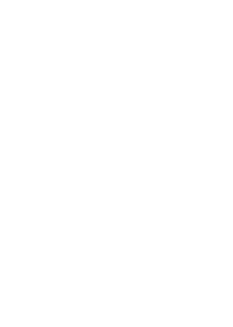

*Sistemi do te kthehet automatikisht ne ekranin fillestar ne menyre qe sesioni i votimit te ri te mund te aktivizohet per nje votues te ri*

**Ju keni votuar sukseshmem!**

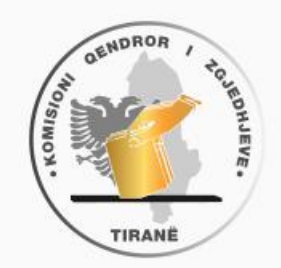

Mirësevini në Zgjedhjet për organet e qeverisjes vendore

14 maj 2023

Komisioni do të aktivizojë sesionin e votimit për ju.

Printeri nuk është gati për t'u përdorur. Printeri është në modalitet të pavlefshëm.

EVMX4 | 0 vota | 18/05/2023 | 20:49 | Ehapur

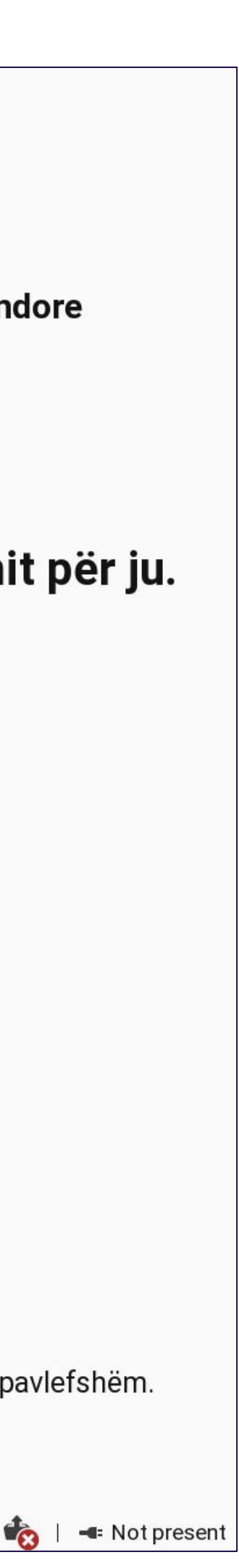

**Sesioni Aktivizues i Votimit ne Distance (SAVD)**  do te shfaqe nje llampe jeshile te ndezur ne butonin e tij.

#### Komisioni Qendror i Zgjedhjeve

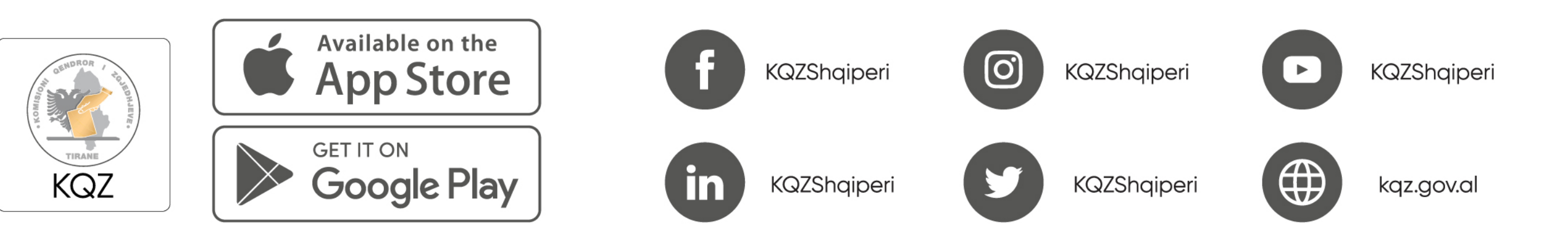

#### 2023